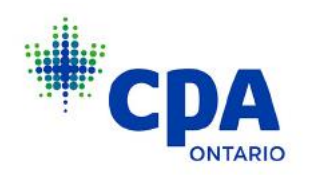

# **Instructions for Completing Annual CPD Audit on My Portal**

1. Log in to [My Portal](http://myportal.cpaontario.ca/) with your CPA Ontario ID and password. Please use Google Chrome to access the portal.

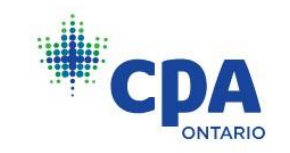

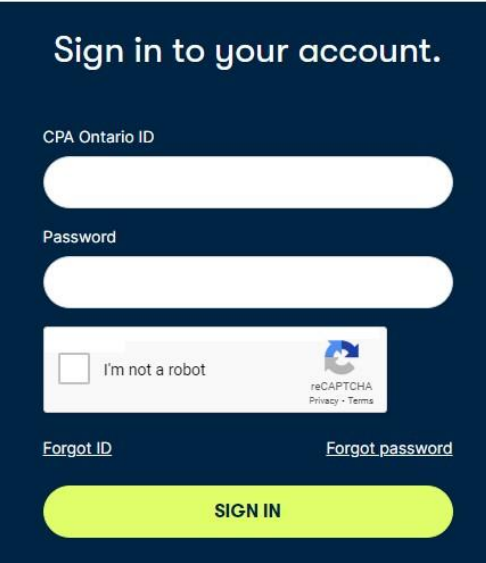

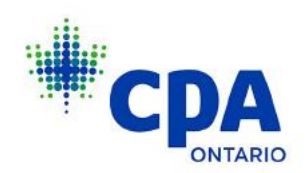

2. Select Obligations and Requests and click **VIEW ALL** under **AUDITS**.

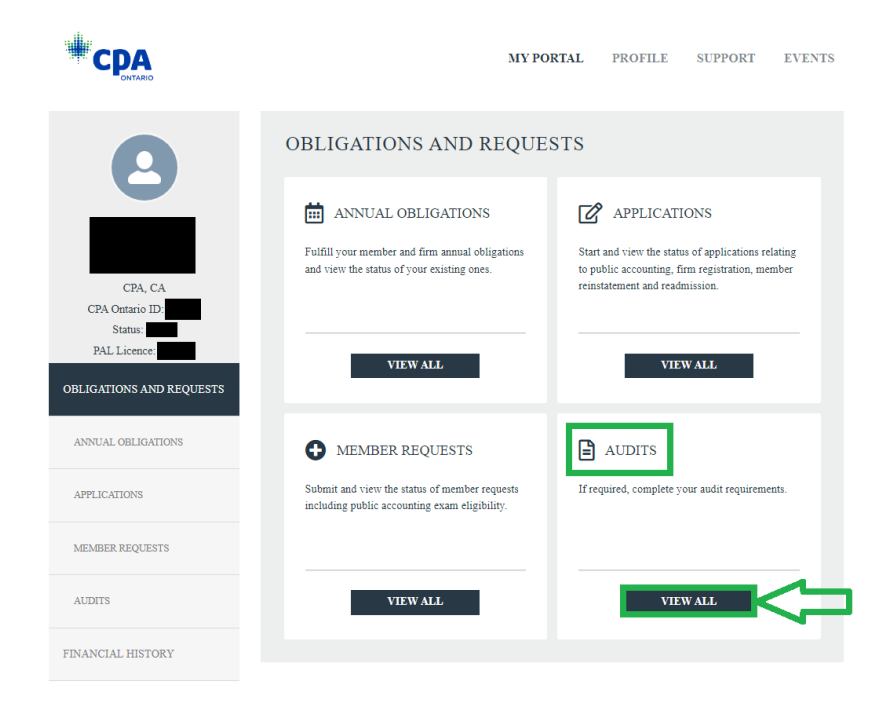

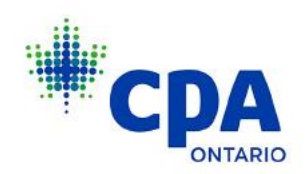

3. Click **VIEW** on the **CPD ANNUAL COMPLIANCE AUDIT (2023)** tile.

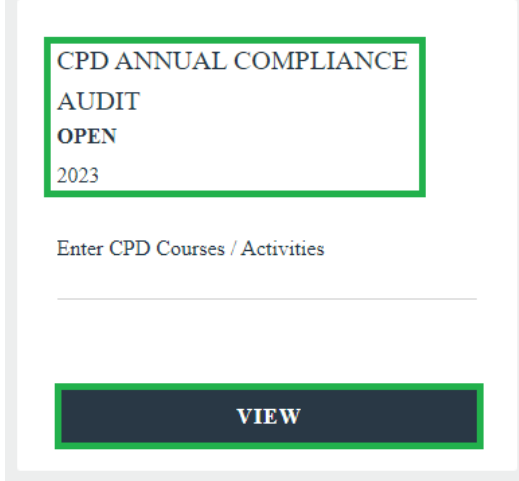

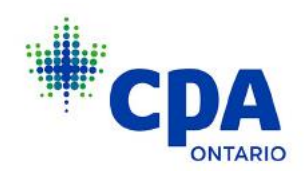

4. Review the instructions and attestation, check the attestation box and click **NEXT** to proceed.

# CPD AUDIT INSTRUCTIONS

**CPD AUDIT** 

#### **Applicability**

Pursuant to the Continuing Professional Development Regulation, each year CPA Ontario audits a sample of Continuing Professional Development (CPD) declarations received. You have been selected for an audit of your CPD hours.

To successfully complete the audit you are required to submit your CPD Log and Audit Declaration reflecting your professional development learning activities for the audit period 2023.

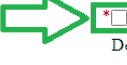

\* I understand that CPA Ontario may request additional information to support my CPD Audit Declaration and I have maintained records that will be made available upon request. I declare that the information provided is true and complete. I understand that it is a breach of the CPA Code of Professional Conduct to provide CPA Ontario with false or misleading information

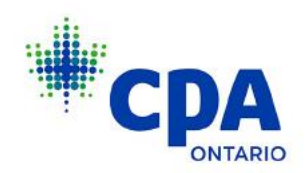

5. Save each course individually as a new audit log by clicking **SAVE NEW LOG** after each entry.

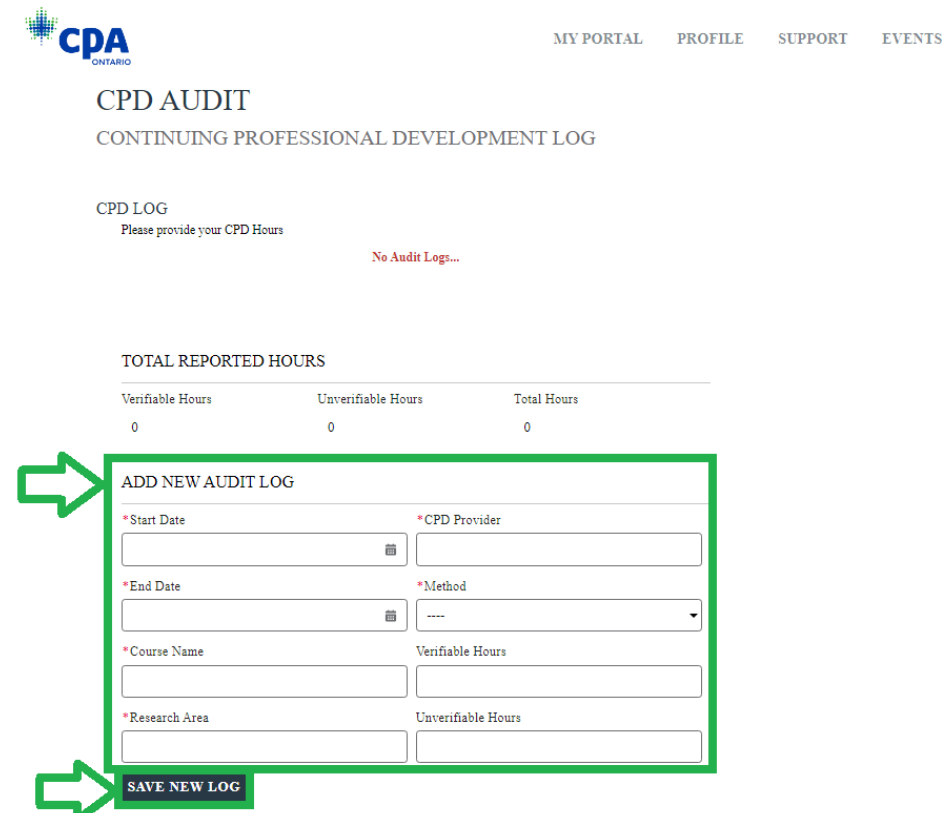

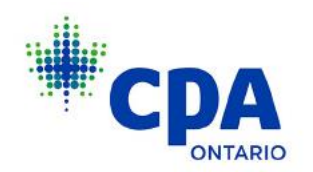

Note:

- To enter a new CPD course, click **SAVE NEW LOG** and a new blank audit log will appear for you to fill in
- If all necessary information is not submitted, you will receive an error message. Please ensure you are prepared to provide all necessary information to complete the audit.

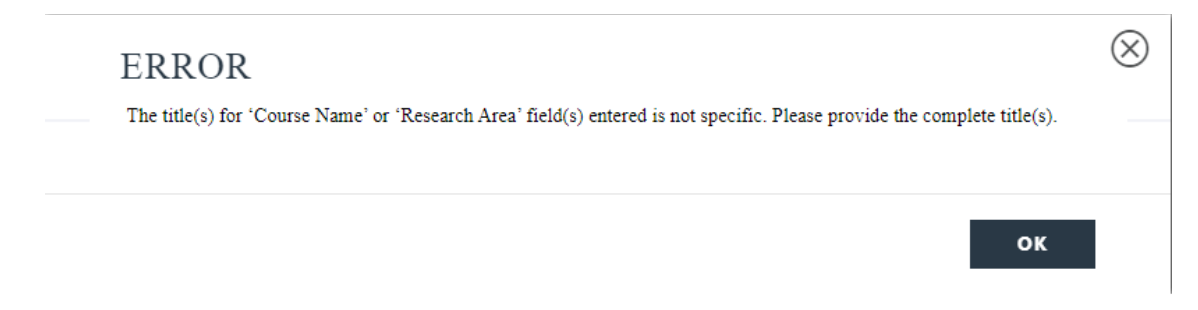

• Ensure the dates selected are for the correct year or you will receive an error message

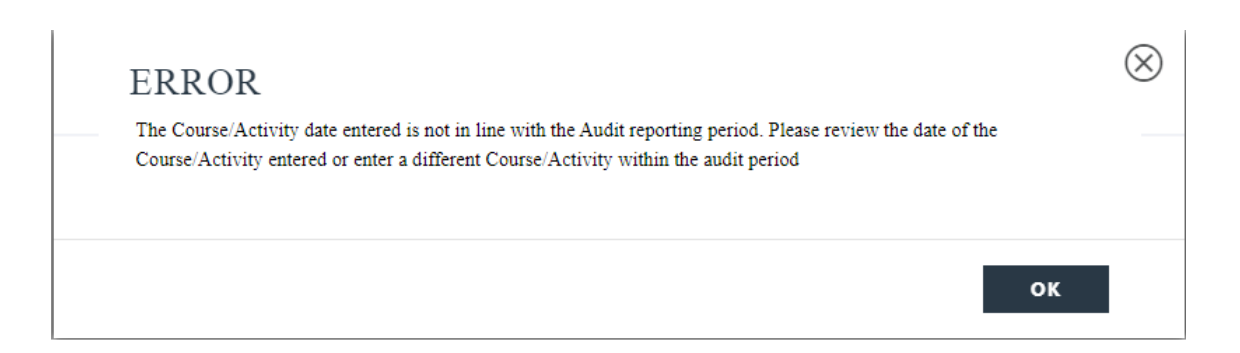

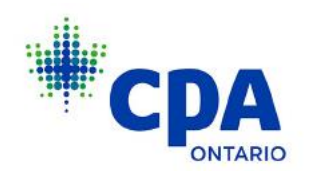

• The below dropdown menu will appear under "Method". All items surrounded in green on the below list are "verifiable methods", and all not in green are "unverifiable methods".

Course/Conference/Seminars/Presentation Casual reading of professional journals/magazines not part of research Formal study leading to a degree/diploma Informal self-study of course materials/electronic media/device On-the-job training for new software/systems/procedures/techniques/application Pre-professional re-examination/formal testing Publication of professional articles/papers/academic work Research/Projects resulting in presentations/report/documentation Research/reading professional literature or journals for specific application in professional role Self-study leading to examination/designation Speaker in conference/briefing session/discussion group Teaching a course/PD session in an area relevant to professional role Participation & Work on technical committees **Employer-Based In-House Training Session** Writing of technical articles/papers/books Other

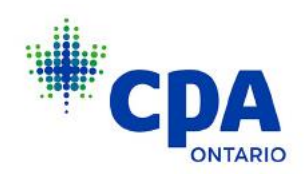

6. Once a course has been entered and you have clicked **SAVE NEW LOG** you will still be able to edit the information for each individual course by clicking **EDIT**.

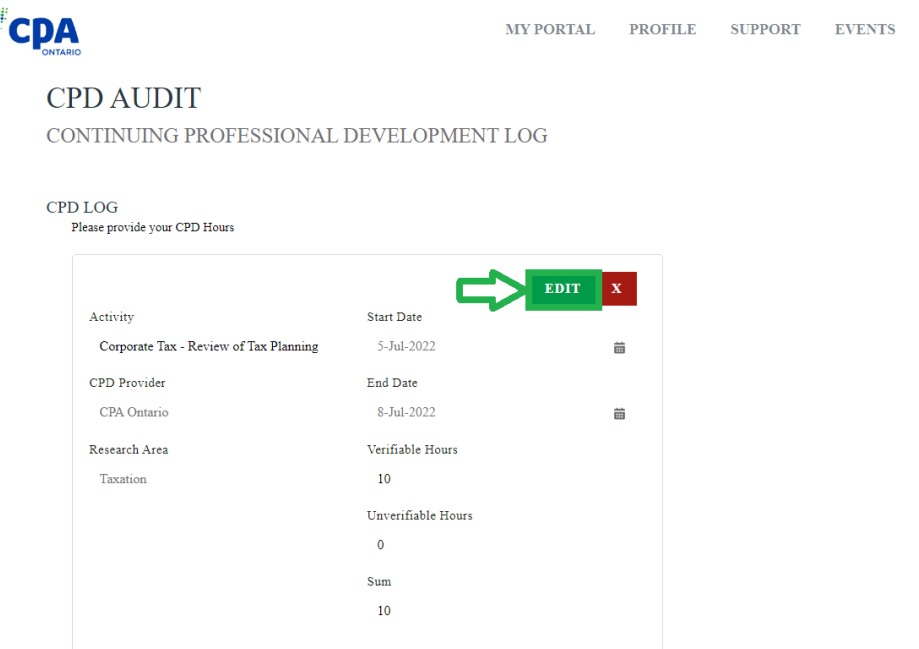

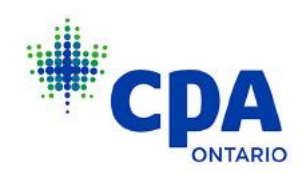

# **Acceptable Entry**

#### ADD NEW AUDIT LOG

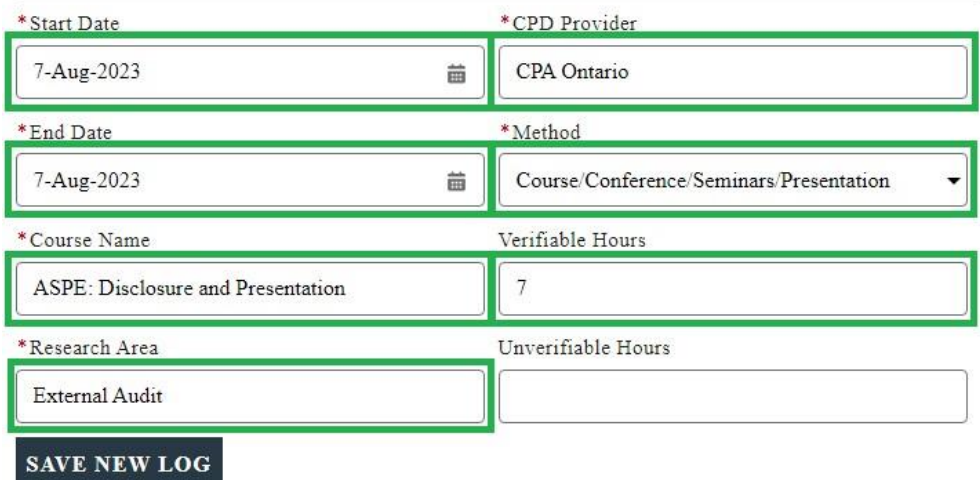

### **Invalid Entry**

#### $\operatorname{ADD}$  NEW AUDIT LOG

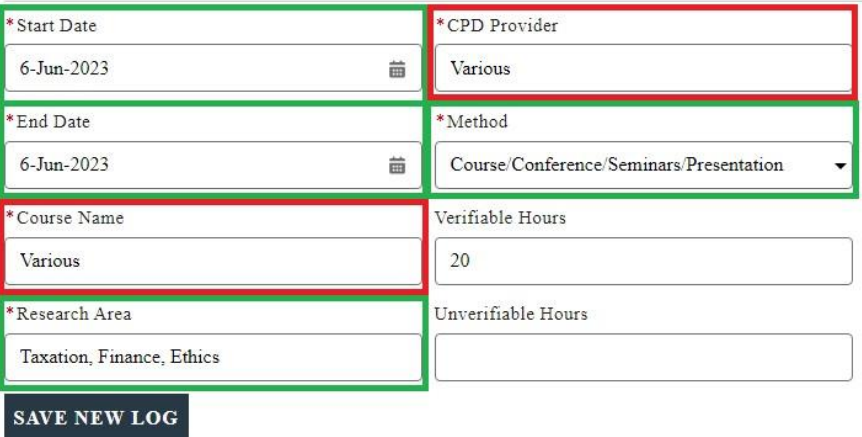

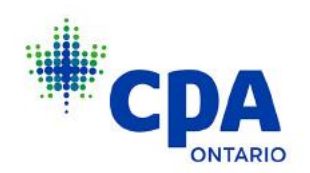

7. Once you have finished entering all of your CPD hours, review the declaration section, check the **DECLARATION** box and click **SUBMIT**.

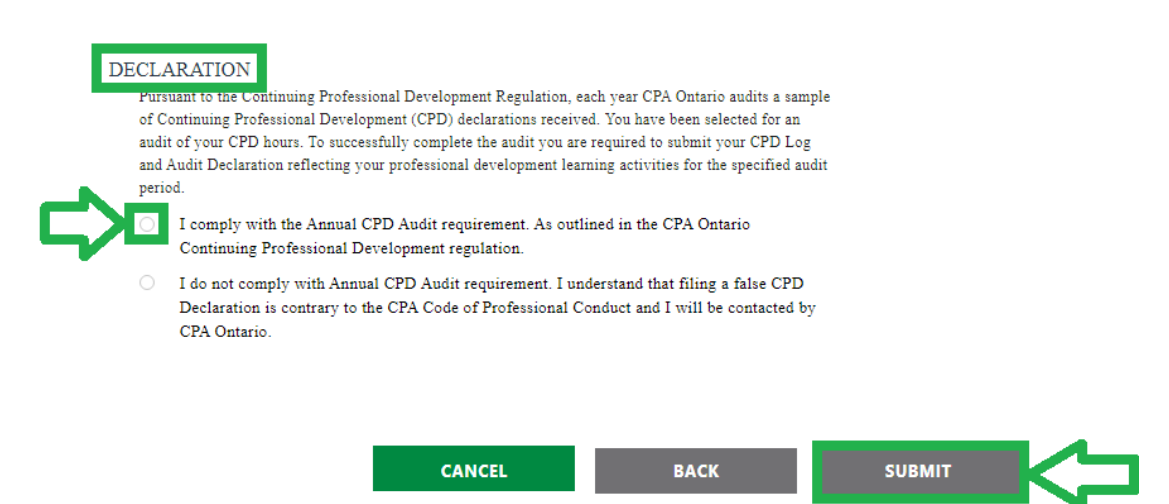

**IMPORTANT NOTE:** After selecting **SUBMIT**, you will not be able to make changes so please carefully review before submitting.

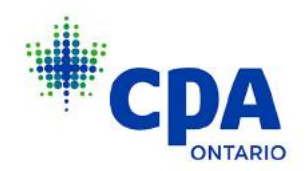

8. After clicking **SUBMIT** you will see a confirmation screen.

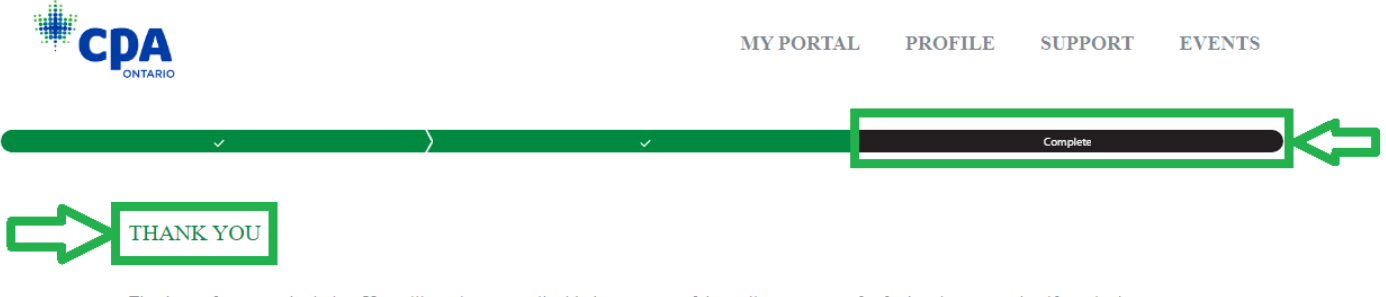

Thank you for your submission. You will receive an email with the outcome of the audit or a request for further documentation if required.

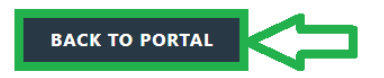

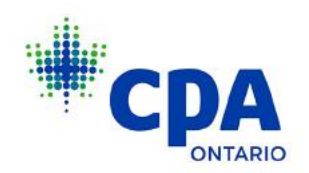

9. You can click on **BACK TO PORTAL** to return to the Obligations and Requests page. Click on **VIEW ALL** to see that your status has now been updated to Submitted.

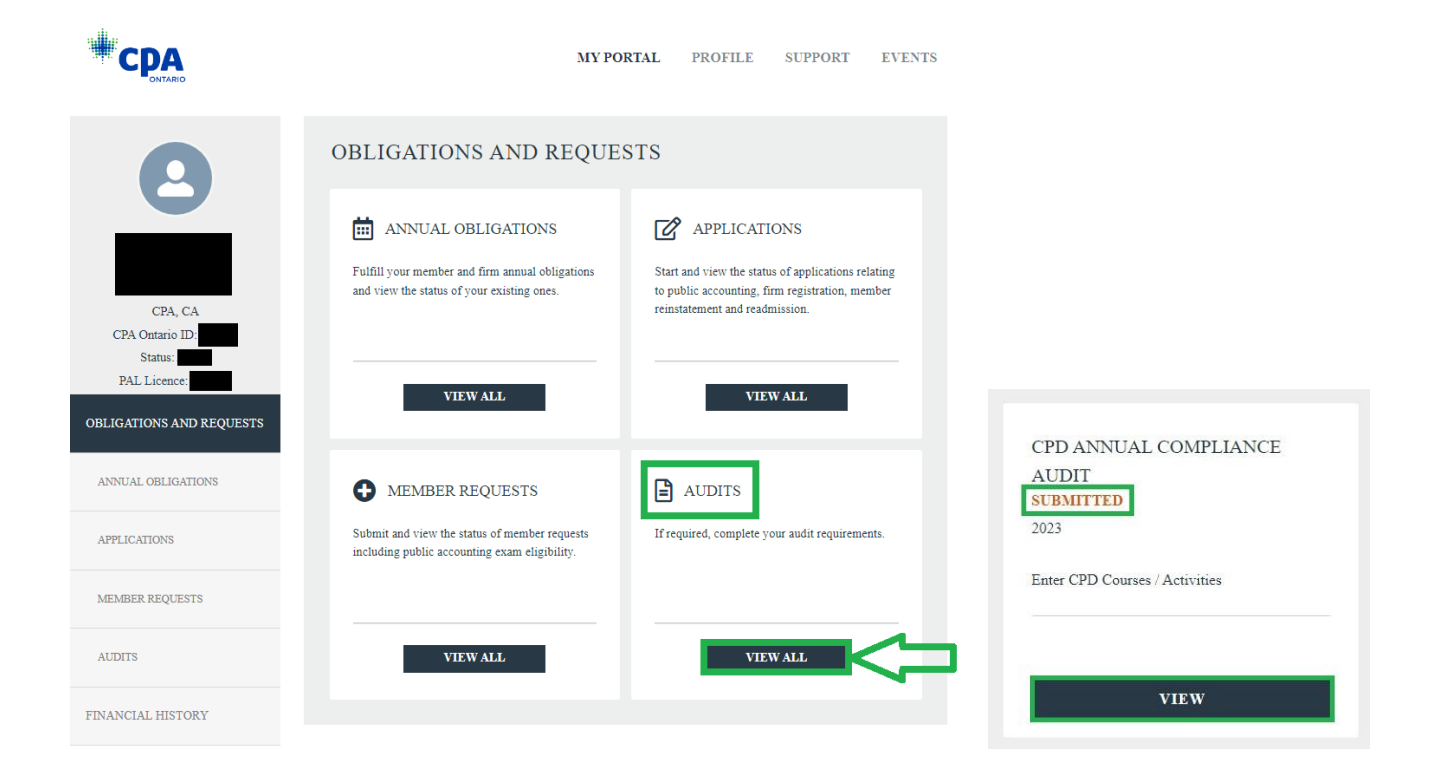